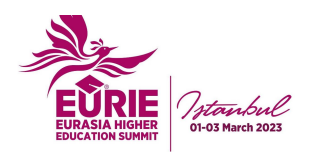

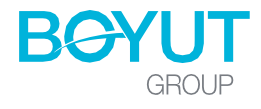

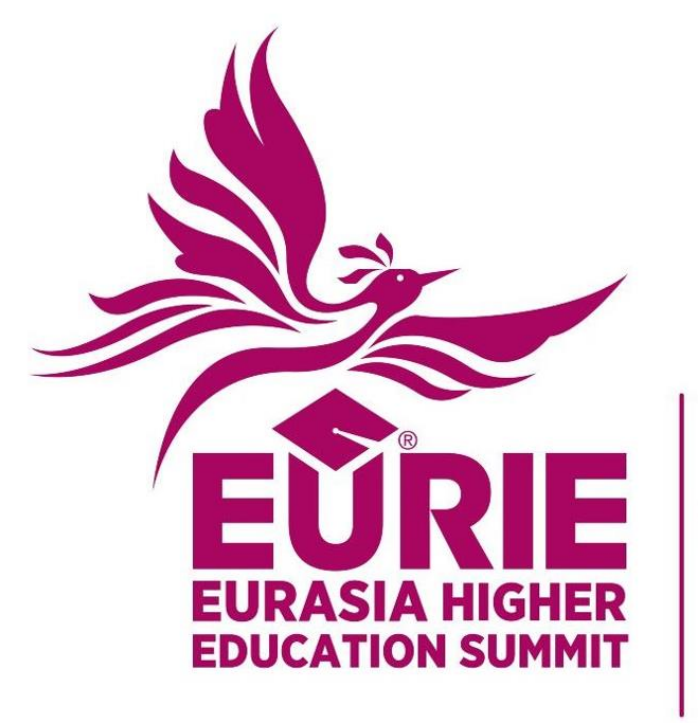

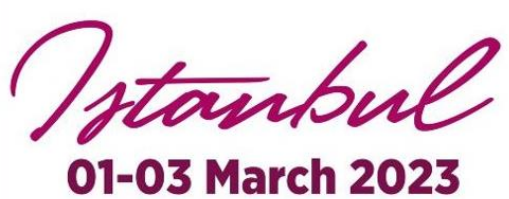

# **EURIE 2023 Mobile App Manual**

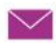

 $\blacktriangleright$  eurie@eurieeducationsummit.com  $\bigoplus$  www.eurieeducationsummit.com

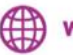

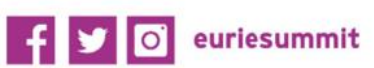

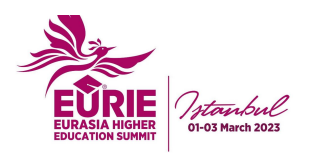

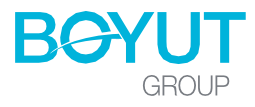

# **Dear EURIE Participant,**

Thank you very much for your participation in the **EURIE 2023 - Eurasia Higher Education Summit**.

This Mobile App Manual gives technical information on how to access and make the best use of the EURIE Summit Mobile App.

**-------------------------------------------------------------------------------------------------**

We look forward to welcoming you to **EURIE 2023.**

## **EURIE APP**

You can download and use the free EURIE APP to enhance your networking experience of the EURIE summit.

With the EURIE APP, you can create your own profile and you can see other attendees' profiles if they have downloaded the app. You can message them to make a business connection, to introduce your organization and to set up an appointment.

The EURIE application infrastructure is provided by **Holacon**. You can download the **HOLACON application** via the link given in the voucher or from the following links.

> Download on the **App Store**

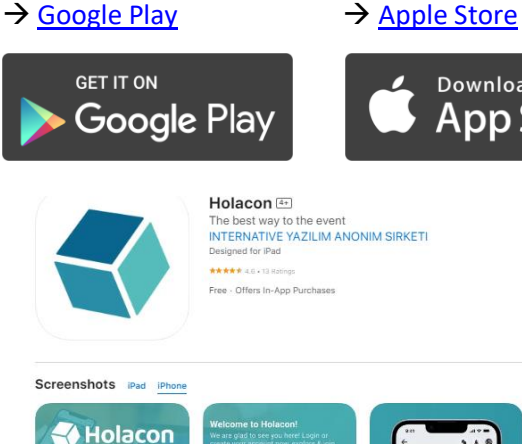

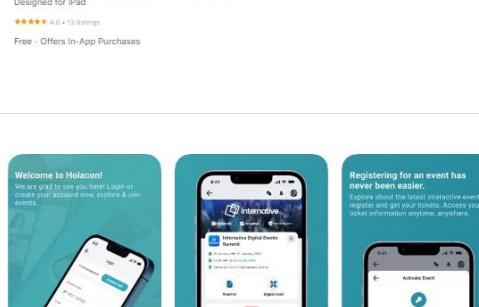

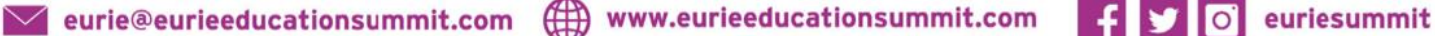

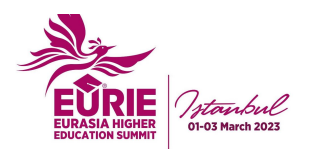

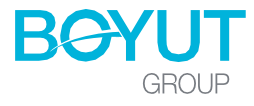

## **Activate your EURIE App**

- 1. Click the android or ios link in the voucher that is sent to you.
- 2. Download the Holacon app to your mobile device.
- 3. Click on "**Create account**".
- 4. Enter your information and create your password.
- 5. Select EURIE from the event field on the next screen.
- 6. Activate your account by entering the "**Event Activation Code**" sent to you on your Voucher.

#### **What's in the app?**

You can reach the following sections about the summit via the EURIE application.

- ❖ Conference program
- ❖ Speakers
- ❖ Participants
- ❖ Sponsors
- ❖ Stands
- ❖ Social network

## **What can I do on the EURIE App?**

#### **Get in touch with other participants!**

You can contact other participants from the "**Attendees & Exhibitors**" menus on the EURIE app. You can find a participant by entering a name in the search section, filtering the list or from the dropdown list. By entering a profile, you have chosen, you can view their professional profile and send a direct message.

The names you see in the list are the attendees who have downloaded the app. You can only contact these attendees.

#### **Follow the speakers!**

You can select the speakers you want to follow from the list or scan them from the search section. You can send a message to the speakers you have marked and followed.

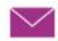

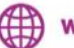

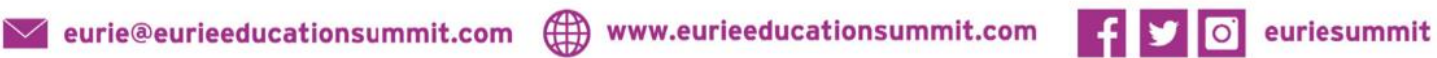